## HiDoctor® Blog

# **5 dicas sobre a prescrição eletrônica no HiDoctor®**

A prescrição eletrônica permite que os médicos emitam receitas de medicamentos de forma rápida e segura, sem a necessidade de escrever à mão. Isso pode economizar tempo e reduzir erros de escrita, além de permitir a integração com sistemas de prontuários eletrônicos para acompanhar o histórico do paciente.

No HiDoctor®, a [prescrição eletrônica](https://blog.hidoctor.com.br/p/1341143/prescricao+eletronica+eficiente.htm) vai muito além da simples geração de uma receita médica pelo computador, contando com diversas funcionalidades essenciais para prescrever com praticidade, precisão e de modo padronizado.

A seguir você confere 5 dicas para facilitar a prescrição pelo HiDoctor®.

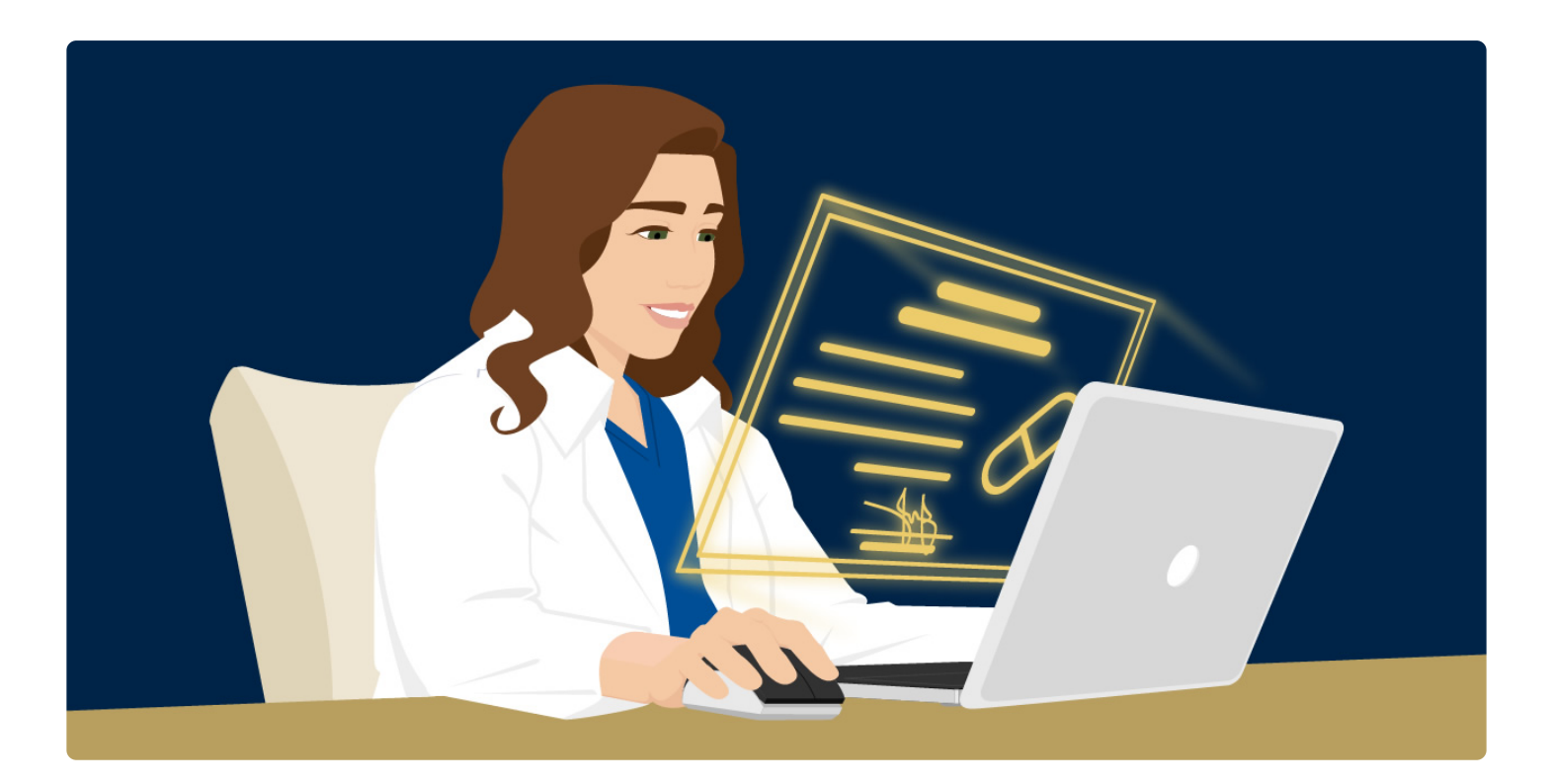

### **1. Crie modelos de texto**

Você não precisa começar cada prescrição com uma tela em branco e inserir todas as informações básicas. O HiDoctor® permite criar um modelo (ou vários modelos) de receita, que fica salvo na [biblioteca de textos.](https://blog.hidoctor.com.br/p/1346278/biblioteca+de+textos+software+medico.htm) O modelo que for definido como padrão será automaticamente

carregado sempre que uma nova receita for criada, mas é possível acessar a biblioteca e selecionar um modelo diferente conforme a necessidade.

Os modelos podem conter textos, macros e a formatação desejada, de forma que no momento de prescrever você só precisará inserir as informações relativas aos medicamentos no documento.

#### **2. Aproveite as macros**

As macros são valores inseridos no texto da receita que, no momento da emissão do documento, são substituídos pelos respectivos valores cadastrados na ficha do paciente.

Assim, as macros automatizam as tarefas de inserção de dados pessoais e individuais de cada paciente.

Ao inserir a macro [Dados pessoais:Nome], por exemplo, esse valor será substituído pelo nome do paciente em cuja ficha a receita foi criada. Também podem ser usadas macros para informações como data e hora (de acordo com a data/hora do sistema no momento da emissão do documento), nome do médico, site, etc.

#### **3. Utilize a tabela de medicamentos e fórmulas**

A [tabela de medicamentos e fórmulas](https://blog.hidoctor.com.br/p/1347643/cadastros+auxiliares+software+medico.htm) integrada ao HiDoctor® permite fazer uma busca fácil pelo nome do medicamento ou fórmula que deseja prescrever, para incluí-lo na prescrição com apenas um clique.

Os resultados da busca são listados e, ao selecionar um medicamento na lista, as informações de apresentação, quantidade, uso, prescrição e observações podem já ser informadas automaticamente. Caso não sejam, você pode completá-las de acordo com a indicação habitual para o medicamento. As informações que já vêm preenchidas também podem ser editadas.

Ao clicar para inserir o medicamento na prescrição, todas as informações serão incluídas no texto da receita, e é possível buscar e incluir quantos medicamentos forem necessários.

#### **4. Personalize a impressão**

Para as receitas que serão impressas, pode-se fazer [configurações de impressão](https://blog.hidoctor.com.br/p/1347148/layout+impressao+software+medico.htm) para incluir informações de cabeçalho, rodapé e carimbo, além de definir margens e outras configurações de página.

A inclusão de cabeçalho e rodapé são úteis para, por exemplo, incluir a sua logomarca e seus dados profissionais.

Uma vez realizadas as configurações, elas ficam gravadas para as próximas impressões.

#### **5. Assine digitalmente o documento**

Caso em vez de imprimir a receita você desejar enviá-la digitalmente para seu paciente, o HiDoctor® oferece [assinatura digital integrada](https://blog.hidoctor.com.br/p/1368978/emitir+prescricoes+atestados+assinatura+digital.htm) para que o documento tenha validade e possa ser verificado pelo farmacêutico.

Após a criação da receita, ao escolher a opção para enviá-la, basta selecionar a opção para assinar digitalmente, selecionando o certificado digital a ser utilizado para a assinatura. Para tanto, você deve possuir um certificado digital A3 ICP-Brasil válido armazenado em mídia física (Token/Cartão) ou em nuvem.

Com o documento já assinado, o HiDoctor® oferece diferentes opções para compartilhá-lo com o paciente, via e-mail, WhatsApp ou outros meios, copiando o link gerado.

## **BÔNUS: repita uma prescrição!**

Muitos pacientes tomam medicamentos de uso recorrente e que necessitam uma prescrição para serem adquiridos. Nessa situação, o HiDoctor® tem a funcionalidade de repetir uma prescrição, dispensando a necessidade de criar a mesma receita para o paciente a cada consulta.

Basta acessar na ficha do paciente a receita que deseja repetir e clicar no botão "Repetir hoje", gerando para a data atual uma receita igual, que poderá então ser impressa ou enviada.

 $\begin{array}{ccc} \bullet & \bullet & \bullet \end{array}$ 

Com suas funcionalidades completas e seu foco na praticidade e agilidade, o HiDoctor® oferece as mais diversas facilidades para diferentes tarefas que fazem parte da rotina dos atendimentos médicos.

O [HiDoctor®](https://blog.hidoctor.com.br/p/utilizacao-do-hidoctor./1333313/tudo+que+voce+pode+fazer+com+o+hidoctor+utilize+todo+o+potencial+do+seu+software.htm) é a única plataforma médica completa para seu consultório e o software mais utilizado por médicos e clínicas no Brasil. A Centralx® conta com mais de 30 anos de experiência no desenvolvimento de tecnologias para a área médica.

Experimente e conheça clicando abaixo!

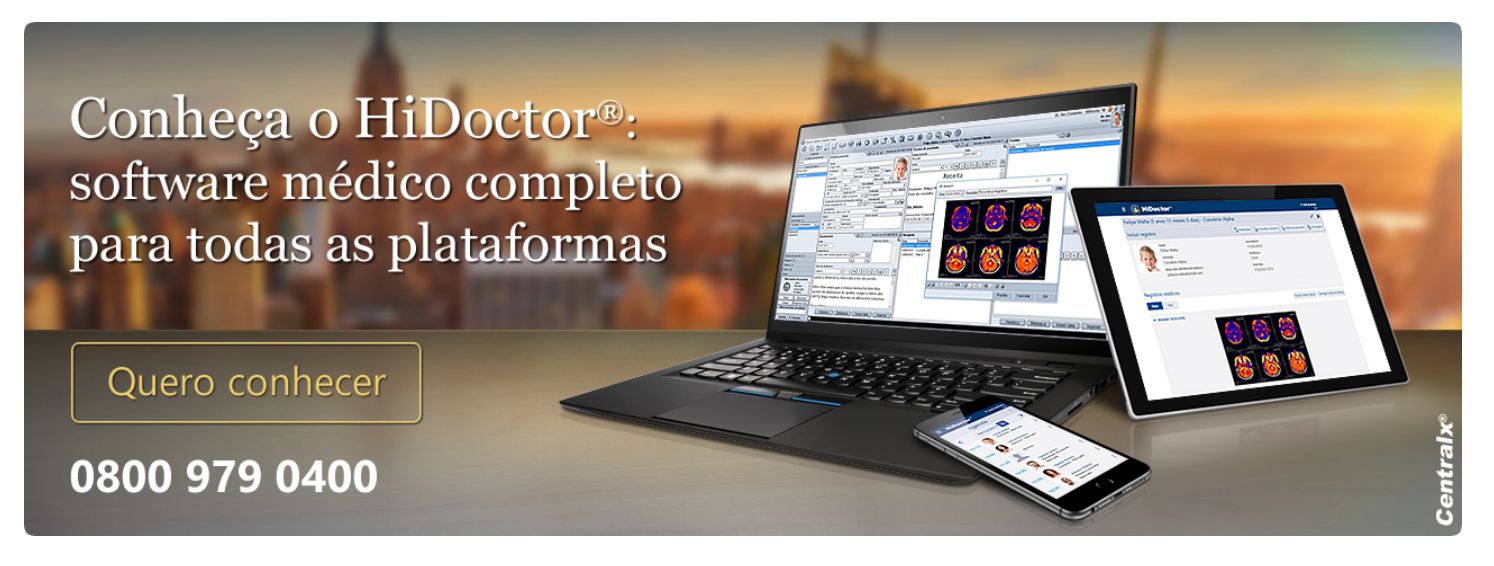

#### **Artigo original disponível em:**

["5 dicas sobre a prescrição eletrônica no HiDoctor® "](https://blog.hidoctor.com.br/p/1431925/5+dicas+prescricao+eletronica.htm) **- HiDoctor® Blog**

**Centralx®**